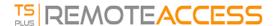

## Activating Your TSplus License (Online)

Locate the Administrator Tool on your desktop:

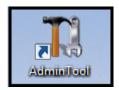

• If you cannot find the admin tool shortcut, it should be located in the desktop folder on the administrator account used to download TSplus. You can also find the TSplus folder on this path: 'C:\Program Files (x86)\TSplus\UserDesktop\files'.

Double-click on it, then click on the license tab.

Here you can see the status of your TSplus license, as well as your Computer ID and Computer Name:

if it displays "UNREGISTERED" it means that your server is not connected to the internet and you need to check your server's web access before continuing.

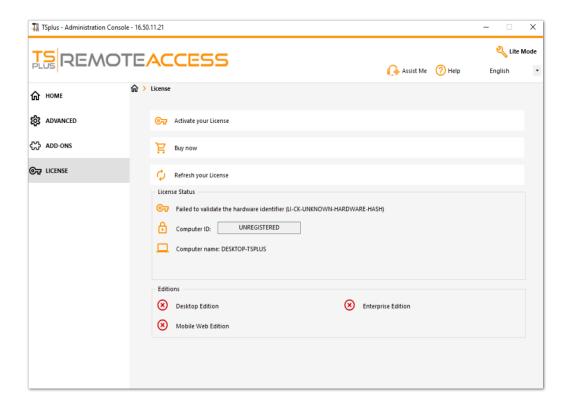

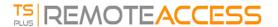

## Activate your licenses on an online TSplus server

When you order a license, connect to our Licensing Portal and enter your Email Address and your Order Number:

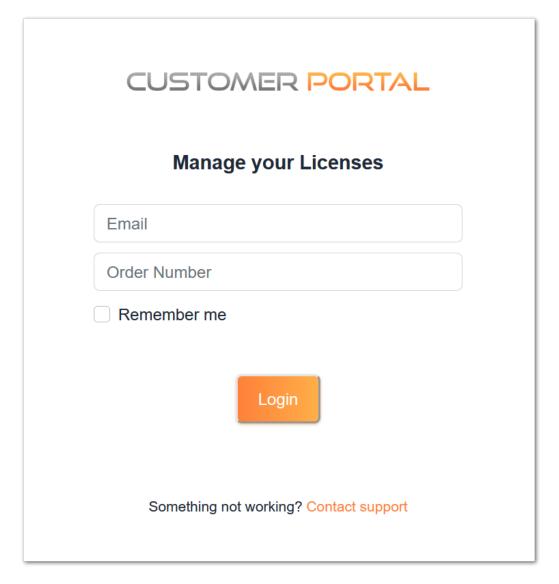

Download the Customer Portal User Guide for more information about how to use it.

Your activation key will be displayed at the top of the dashboard:

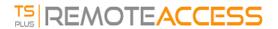

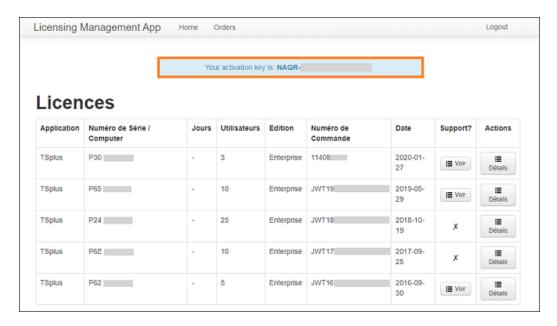

You can then go to the License Tile of the AdminTool, click on the "Activate your License" button, enter this activation key and click on "Next".

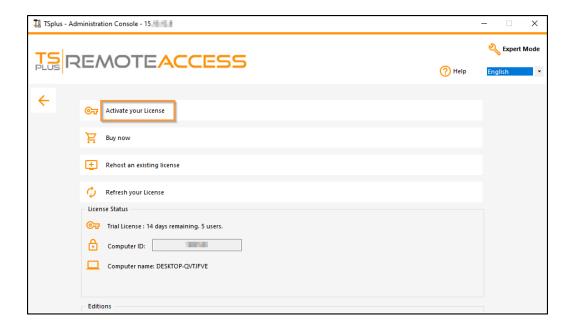

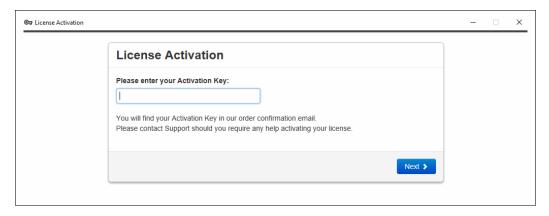

You will get a list of all the available licenses/supports assigned to this activation key, i.e. all licenses/supports not activated yet:

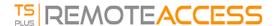

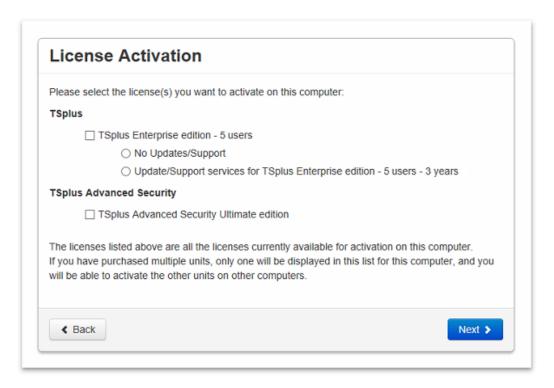

Check one or more items and click on the "Next" button. Please note that you can activate several products at the same time by checking several products/support!

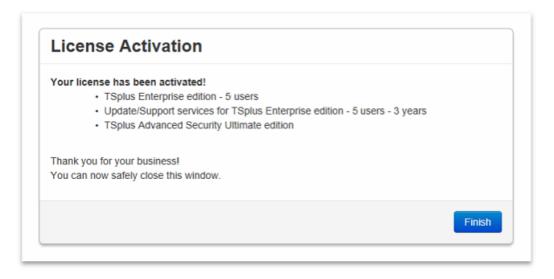

All your products/support are now activated (in this example, both TSplus with support and TSplus Advanced Security have been activated at once).

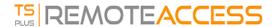

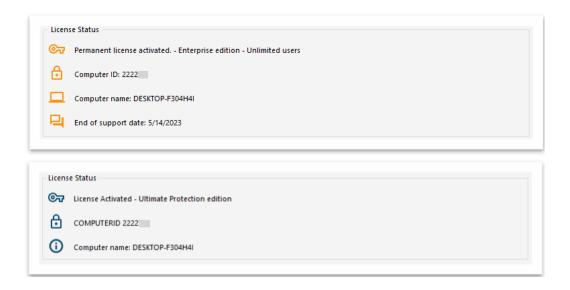

Refresh your License Data by clicking on the corresponding button at the bottom of the page, it will synchronize information with our Licensing Portal:

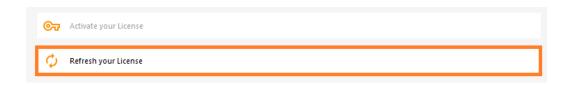

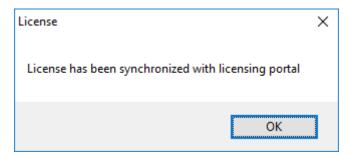

*N.B*: You can still download license.lic files on the Licensing Portal for TSplus Legacy Versions. <u>Download the Customer Portal User Guide</u> for more information about how to use it:

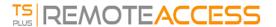

## **License Activation**

If you are using a recent version of TSplus then license activation is very easy:

- · Open TSplus AdminTool
- . Click on the "License" tab
- · Click on the "Activate your license" button
- . Enter your Activation Key: 6BAP-

## **Legacy License File**

If you are using a legacy version of TSplus then you will need a license file to activate your product.

Please only do this for:

- TSplus version 12 or lower
- . TSplus Long Term Support (LTS) 12
- . TSplus Long Term Support (LTS) 11

Serial Number:

P00 000 000

Apply Serial Number